# RestoMaco - application Web

Dans un navigateur internet comme Firefox, Chrome, etc, veuillez saisir ce lien : **<https://restomaco.epmc.lu/> (ou <https://www.epmc.lu/informations-pratiques/>)**

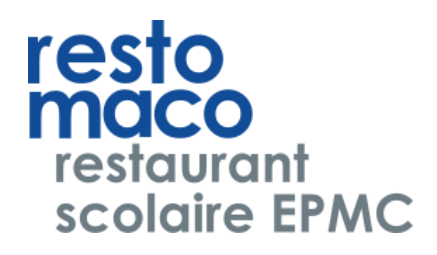

Vous êtes redirigé/e vers la page suivante.

Pour vous connecter, vous devez cliquer sur *Login IAM*; attention: vous devrez utiliser le login IAM de votre fille.

Vous pouvez choisir la langue d'affichage (choix: français, allemand, anglais, luxembourgeois, portugais).

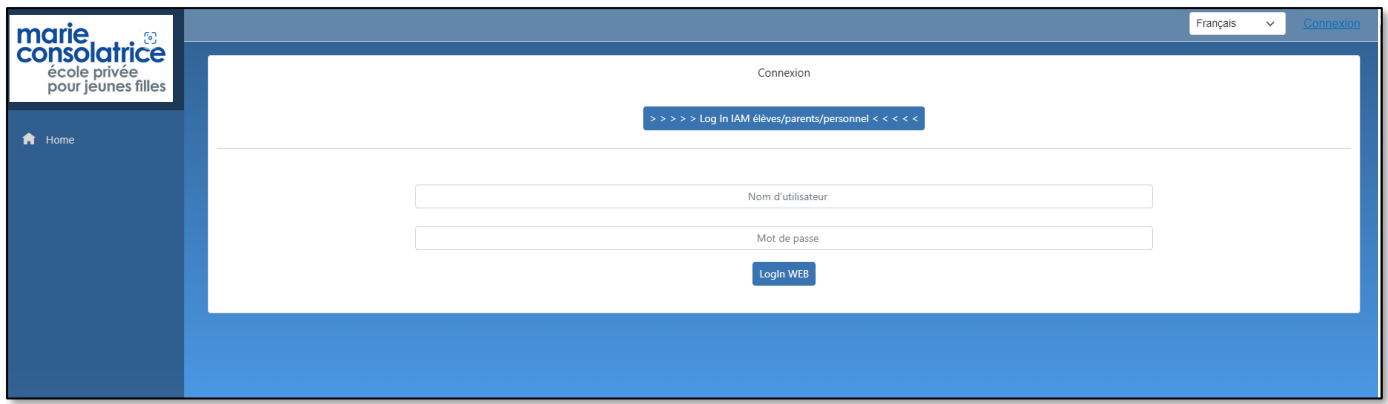

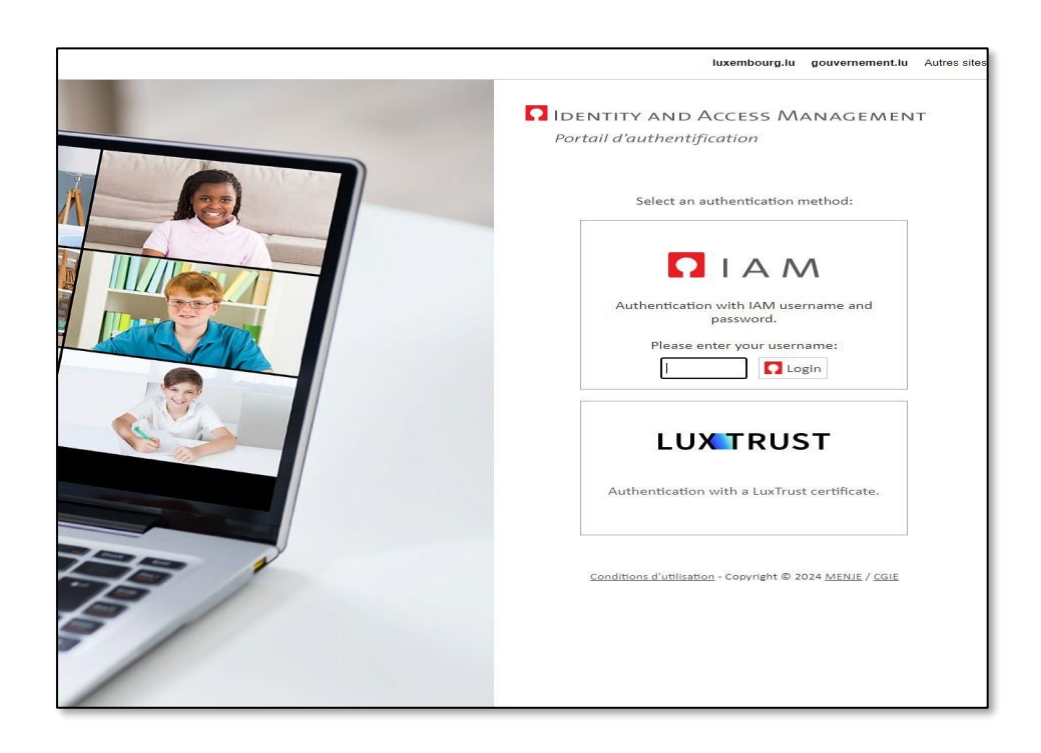

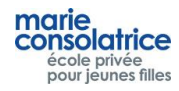

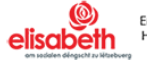

• **Menu Principal**

#### **Home : = page d'accueil, chargement du compte par Payconiq ou cartes de crédit**

**Mes données** : Nom, prénom... de votre fille

**Mon compte :** Mouvements de compte, Commandes, Achats à la caisse, etc …

**Commande :** Ici, vous pouvez faire vos commandes.

**Annulation :** Ici, vous pouvez annuler vos commandes effectuées.

**Remarque** : Les commandes ainsi que les annulations du jour actuel peuvent être faites jusqu'à 10 heures du matin.

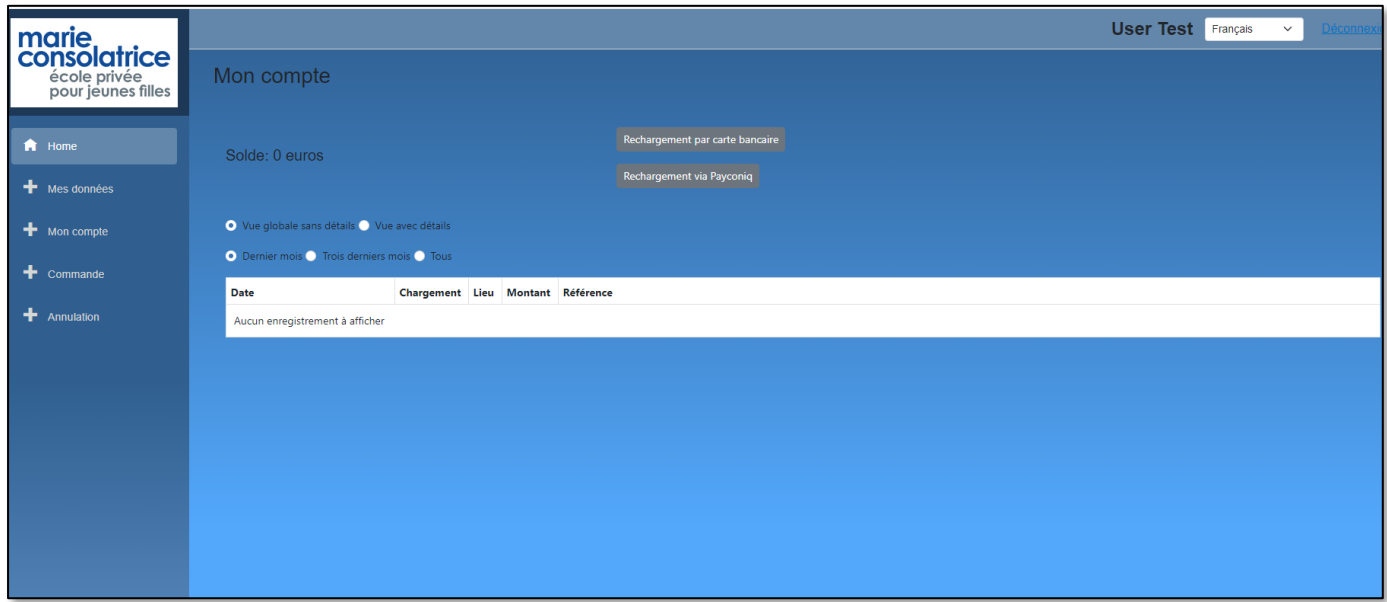

- **Mes Données**
- **Important: En cochant « Notification journalière » et en saisissant votre adresse e-mail et en cliquant sur sauvegarder, vous allez recevoir journalièrement un message pour les achats effectués à la cantine par votre fille. Vous pouvez décocher cette option à tout moment**.

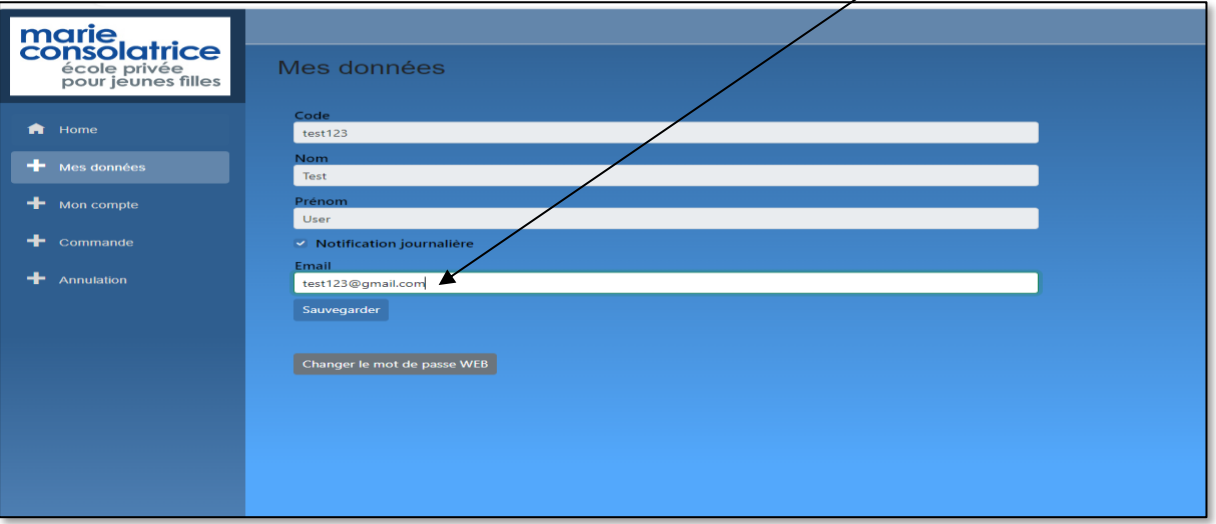

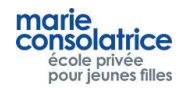

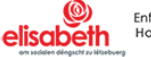

.

Cliquez sur *Rechargement par carte bancaire*, saisissez le montant désiré et choisissez *Visa* ou *Master Card*.

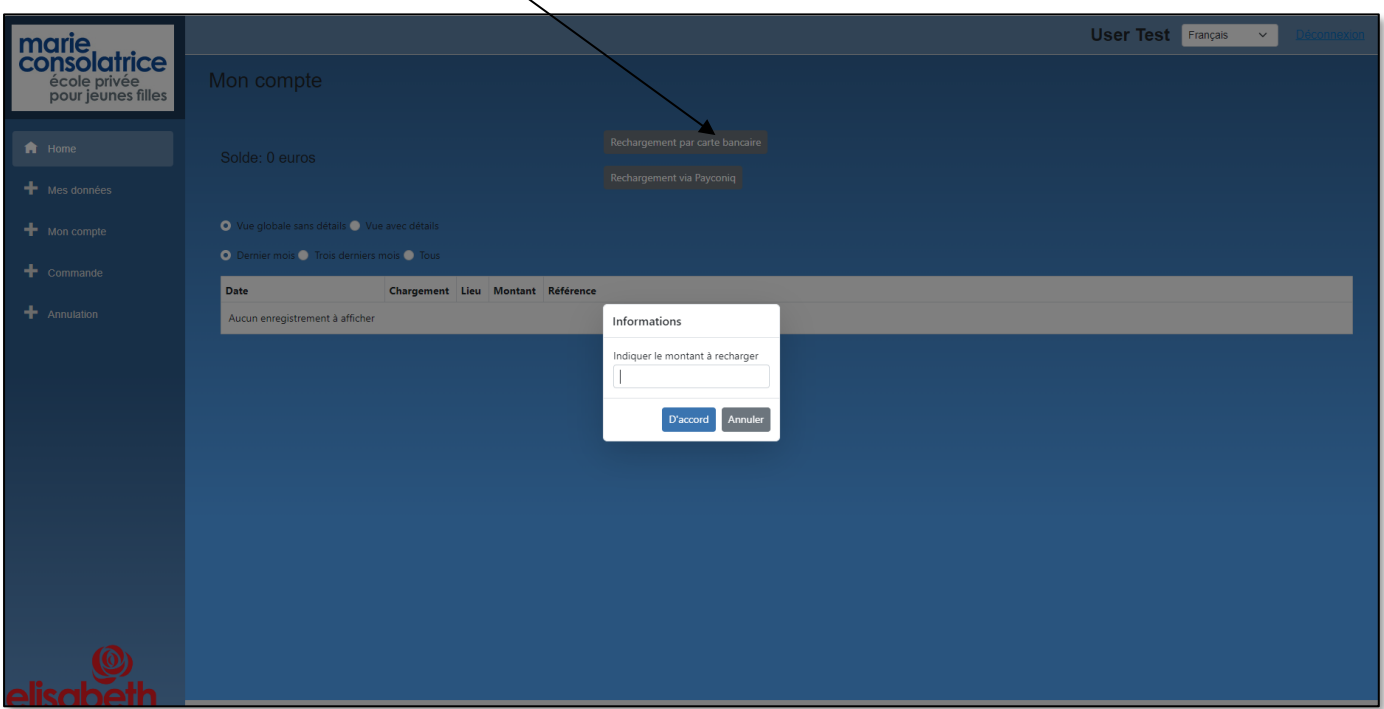

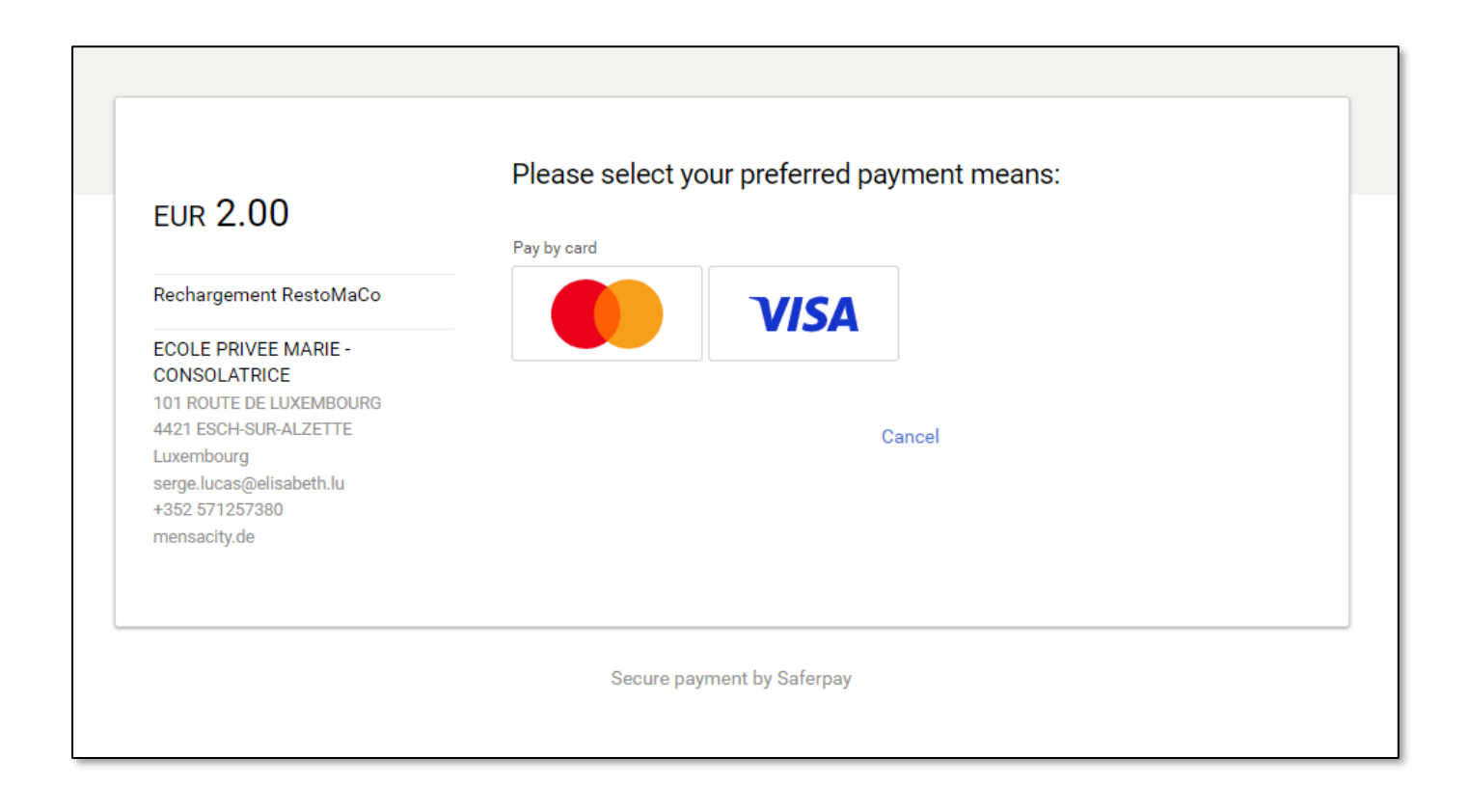

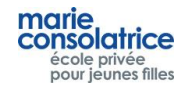

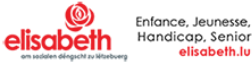

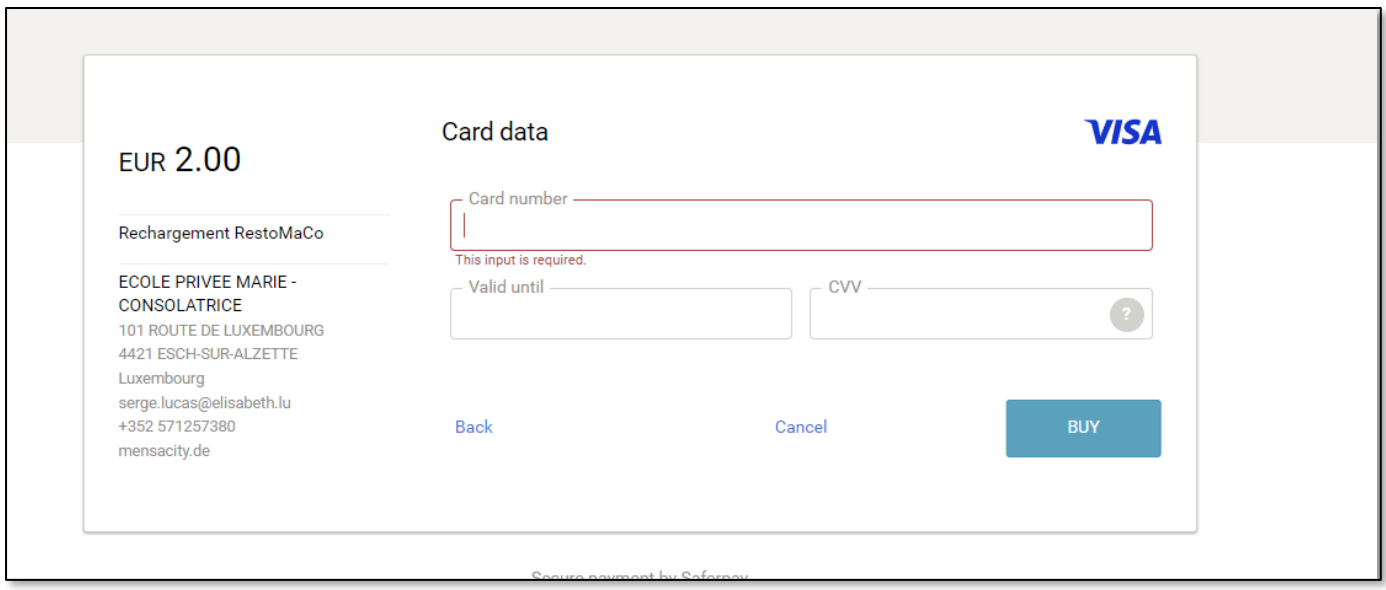

# Sous la rubrique *Mon compte*, vous pouvez visualiser les chargements effectués.

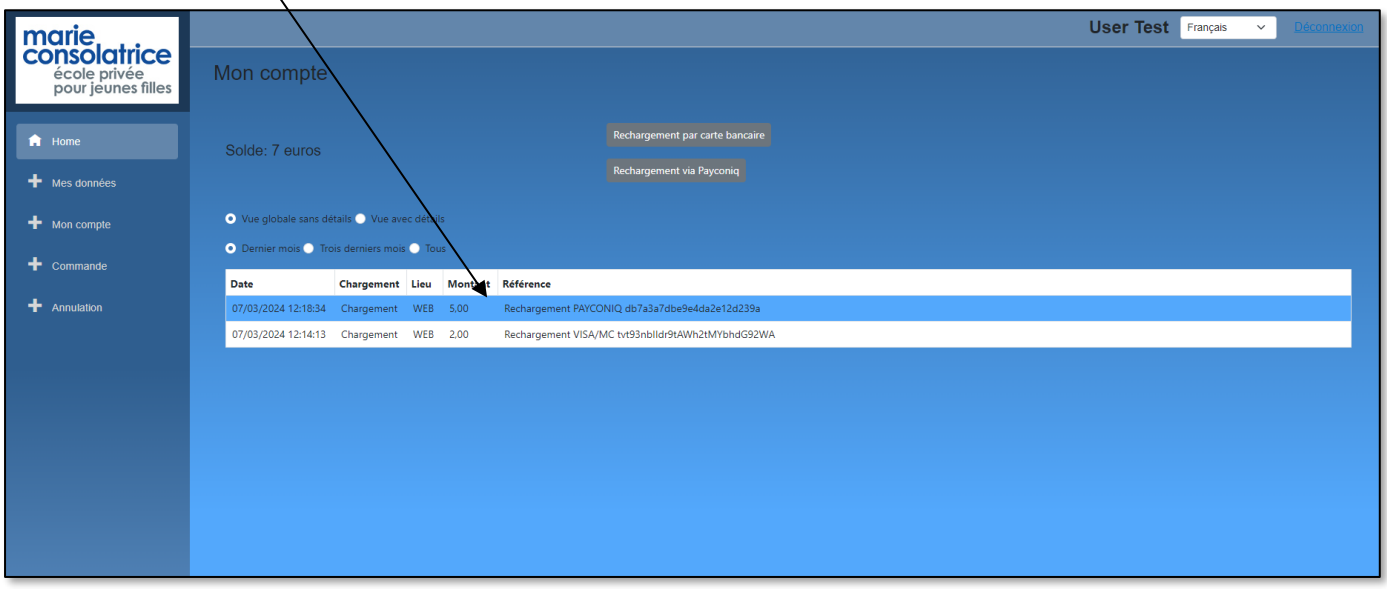

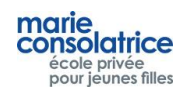

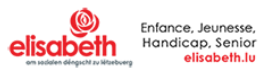

# • **Chargement par Payconiq**

Vous pouvez aussi charger le compte de votre fille par PayConiq.

Cliquez sur *Payconiq*, saisissez le montant, et scannez le code QR.

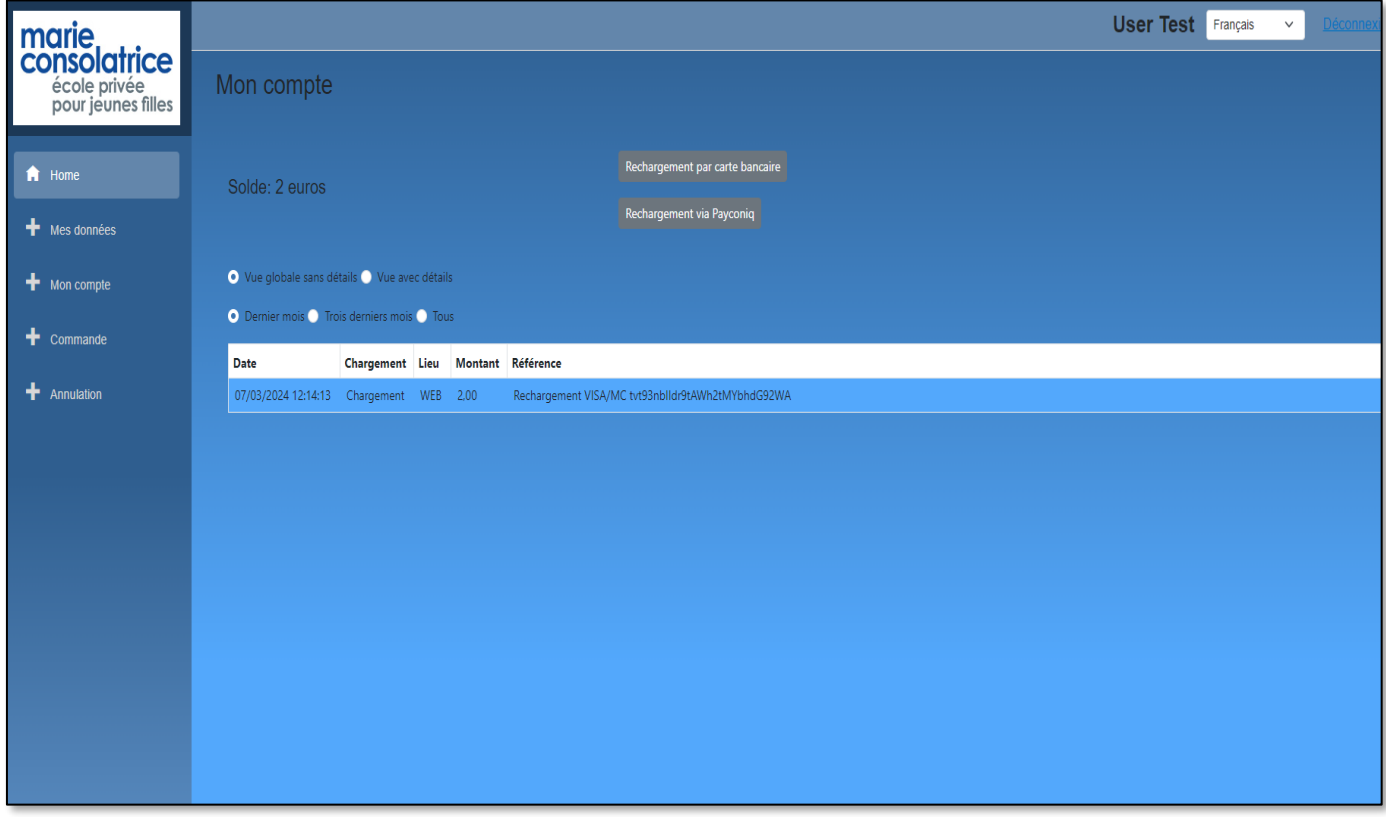

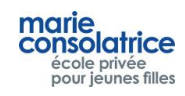

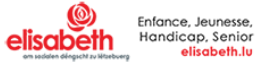

#### **Effectuer une commande**

.

Veuillez cliquer le jour pour lequel vous désirez commander, vous pouvez effectuer des commandes pour plusieurs semaines, en cliquant sur *Semaine précédente* et *Semaine suivante*

Choisissez le menu. Dans cet exemple, nous avons choisi Entrée + plat. Puis cliquez sur *Commander*.

Il est possible d'effectuer ou d'annuler une commande le jour même jusqu'à 10 heures du matin.

Vous pouvez effectuer une commande par jour ; si vous voulez modifier une commande, vous devrez d'abord l'annuler sous l'onglet *Annulation*.

Important : cliquez d'abord sur *Commander* avant d'effectuer la commande suivante.

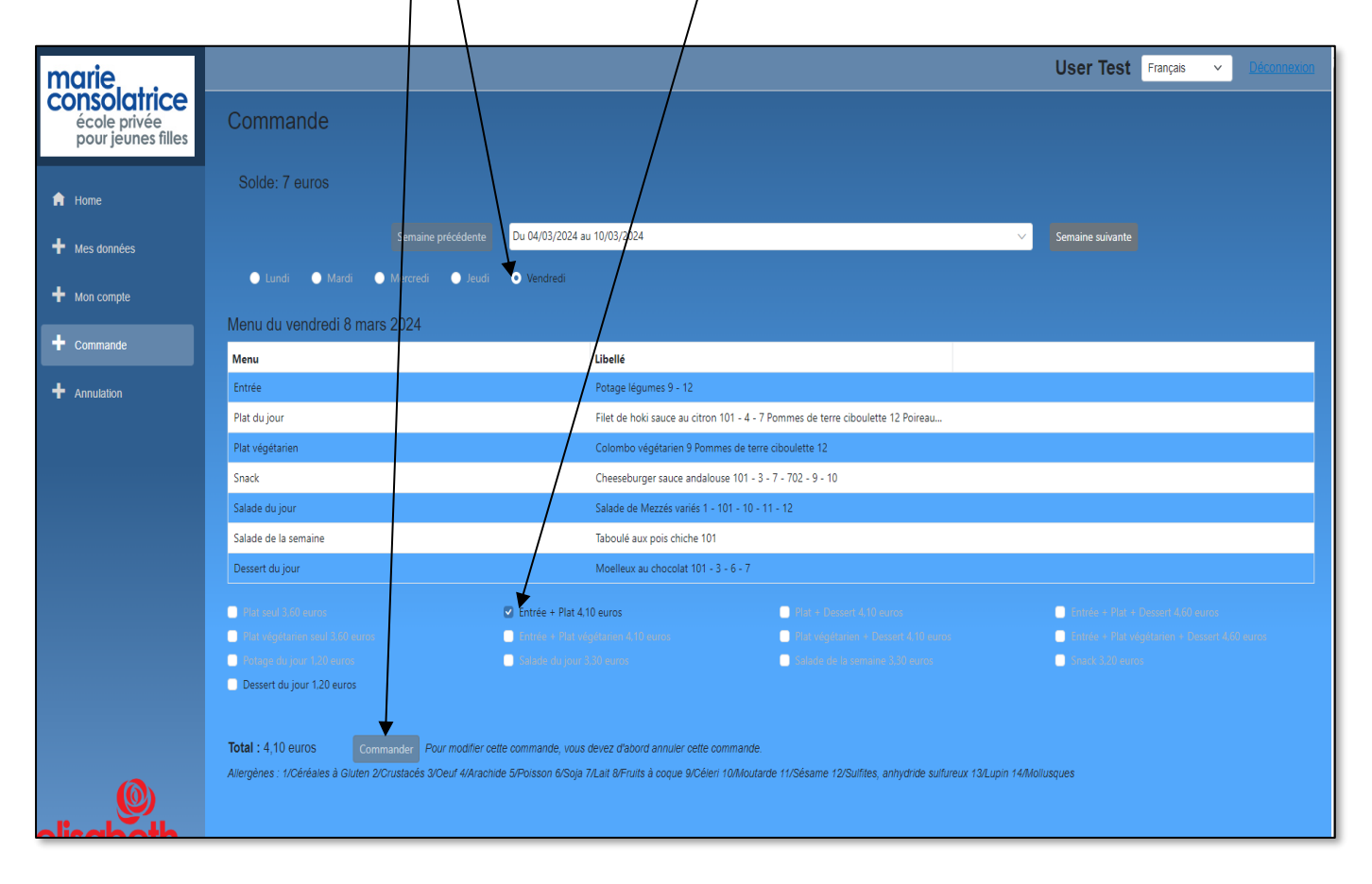

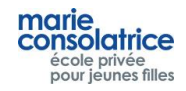

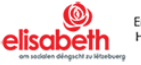

## • **Annulation d'une commande**

Pour annuler une commande, veuillez cliquer sous l'onglet *Annulation*, sélectionnez la commande désirée, et cliquez sur *Annulation*.

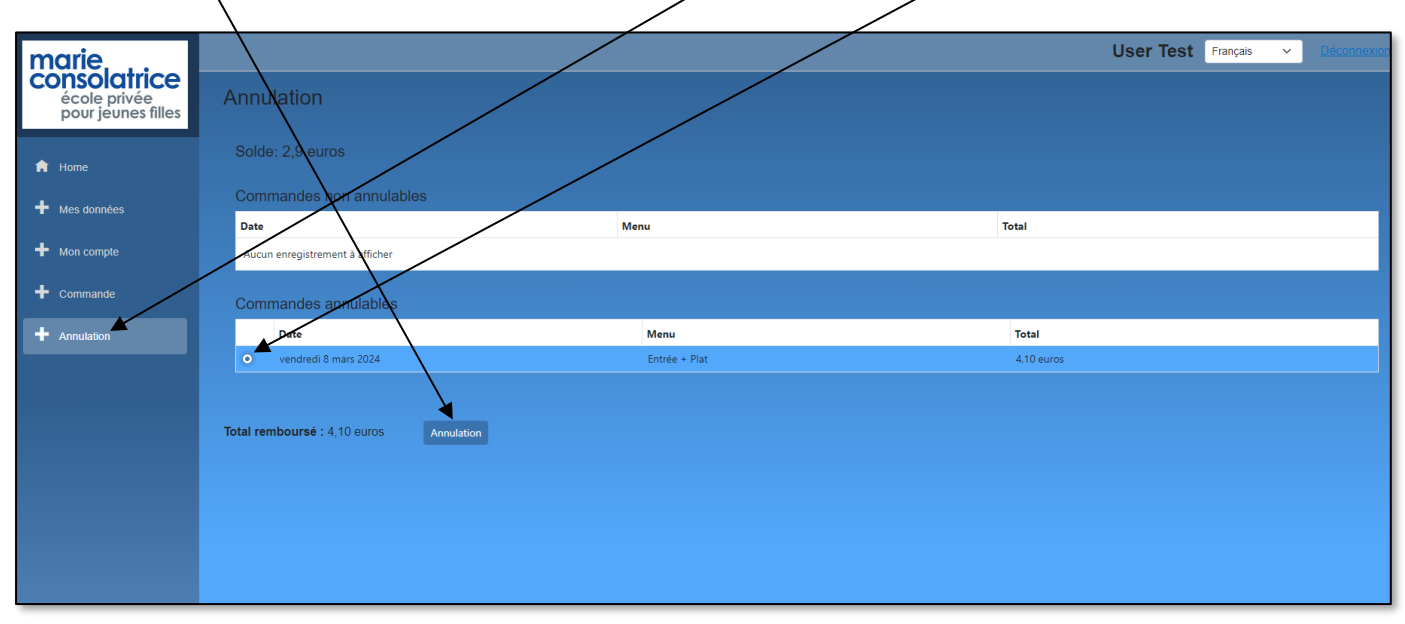

### • **Mon compte**

Sous la rubrique *Mon compte*, vous pouvez visualiser tous les mouvements qui ont été effectués: achats, commandes , chargements Payconiq ou par carte bancaire, et chargements par la borne. Il est préférable de choisir l'option *Vue avec détails*.

Date de retrait: le jour pour lequel vous avez commandé un plat.

Dans cet exemple: 11/03/2023

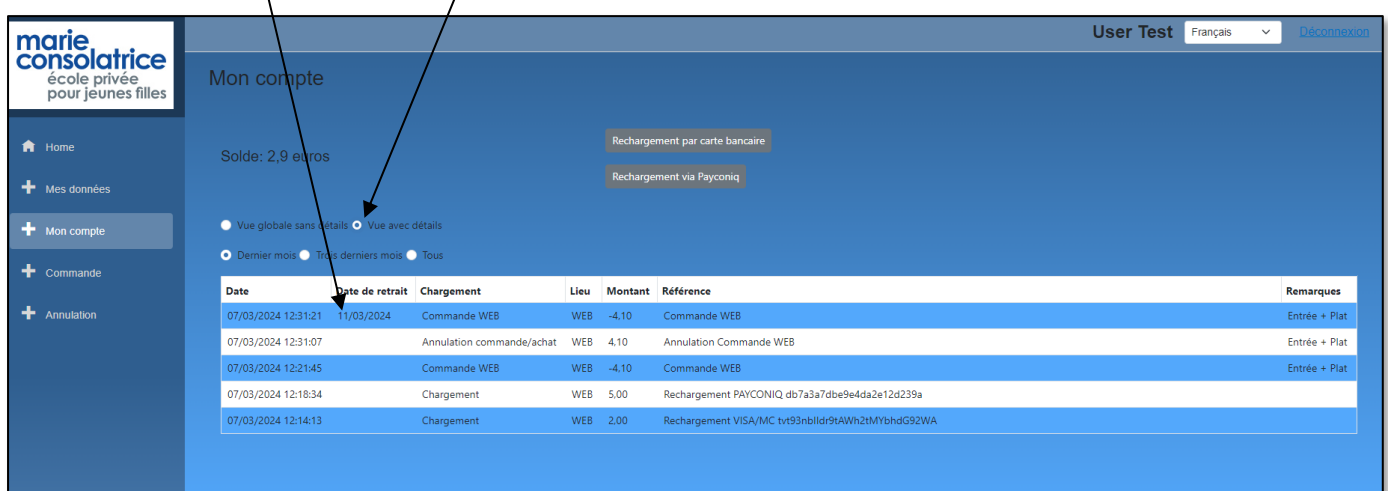

Remarque: pour chaque transaction effectuée, votre fille reçoit un message par courrier électronique.

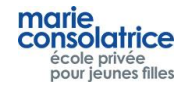

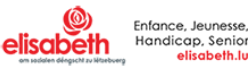